# P\_Background1

**SUGGESTION:** Main theme color

Main background color

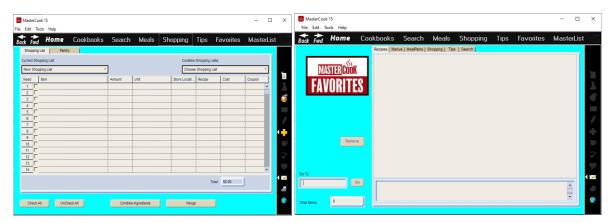

## P\_Background2

**SUGGESTION:** Consider a complimentary color of the main background

- Background in recipe edit screen in Categories, Time, and More Info tabs
- Background in Shopping List and Pantry tabs

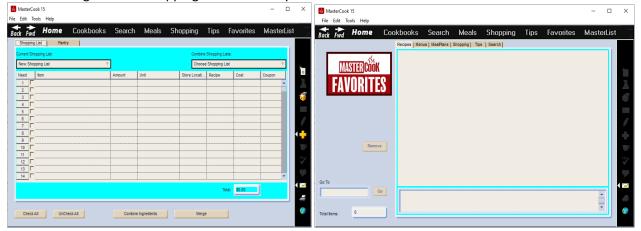

## P\_ToolBarBackground

**SUGGESTION:** Black makes the icons look the best

Toolbar along right side of screen; the color that fills behind the buttons

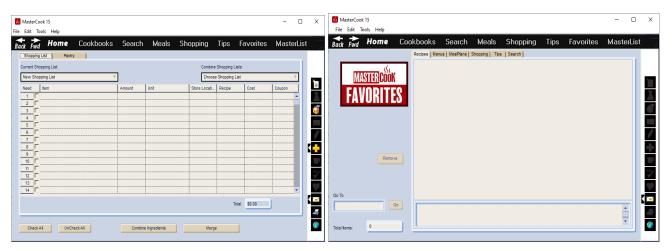

### P\_TextBackground1

**SUGGESTION:** Consider a much lighter shade of P\_Background1

- In the Cookbooks screen it is the fill color of the text boxes along the left side of the screen, The fill color of the cookbook titles table (Book & Title views)
- In the Search screen it is the fill color of the text boxes
- In the Meals screen it is the fill color of text boxes
- In the Shopping screen it is the fill color of the drop-down lists and the table of ingredients & pantry list
- In the Tips screen it is the fill color of the text boxes on the left side
- In the Favorites screen it is the fill color of the text boxes
- In the MasterList it is the fill color of the left and right panes
- It is the fill color of many other screens, such as the Import Assistant, Export & Mail, Manage Collections, Ingredient List, Wine List, Customize Cookbook, etc.

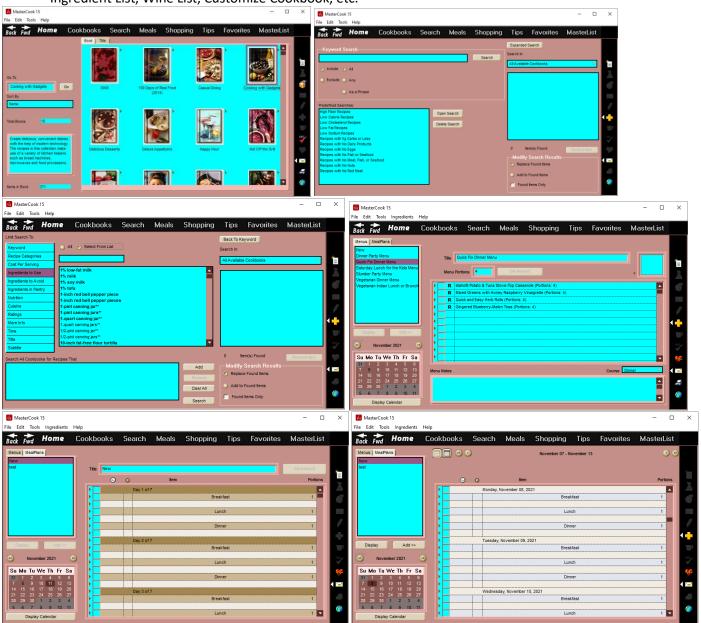

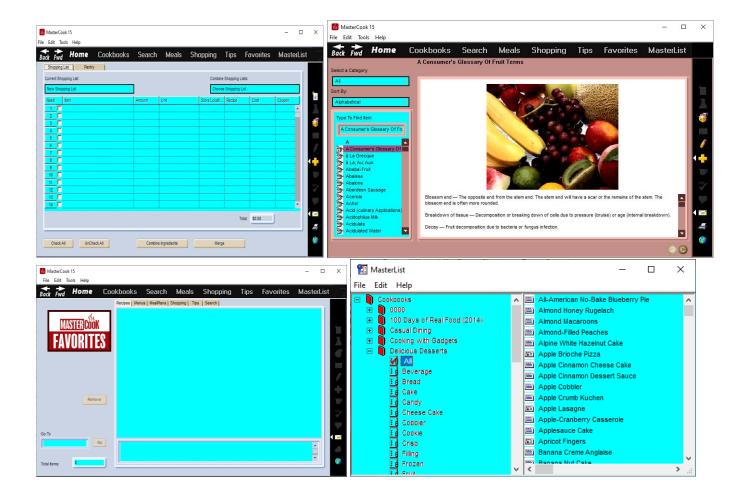

### P\_TextBackground2

**SUGGESTION:** Consider the same color as P\_Background2

- In the Cookbooks screen it is the border color of a selected cookbook in the Book view and the color of a selected cookbook in the Title view
- In the Recipe Browser screen (opened cookbook) it is the color of a selected recipe title in the Pictures and Titles views
- In the Recipe Edit screen it is the color of a selected row such as the ingredients or directions
- In the Search screen it is the color of selected items
- In the Meals screen it is the color of selected items
- In the Tips screen it is the color of the selected items on the left side of the screen
- In the Favorites screen it is the color of selected items

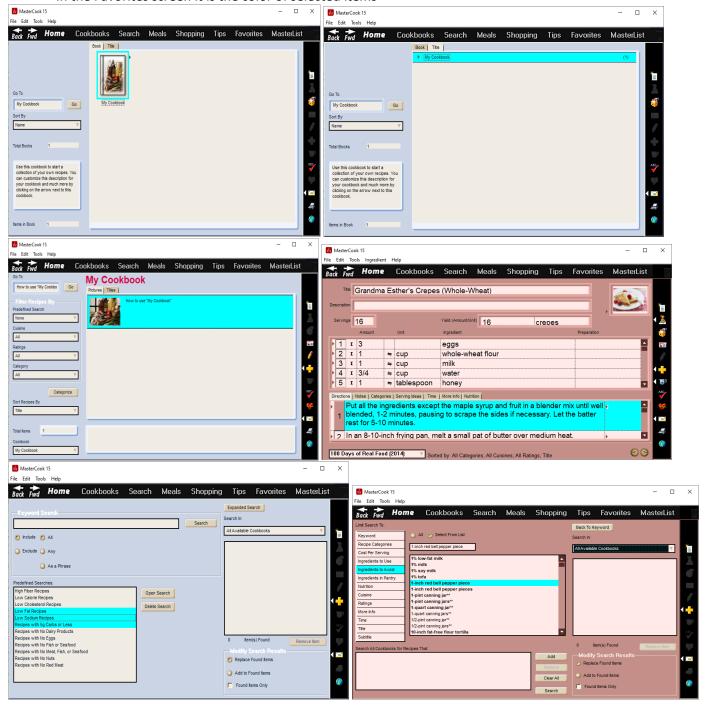

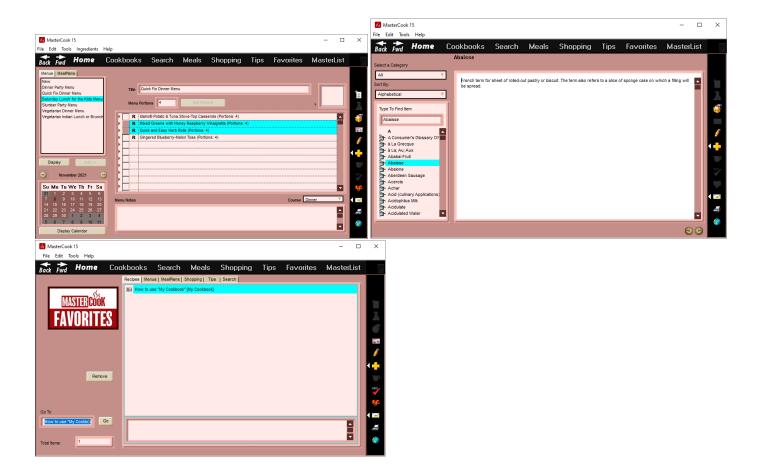

# **P\_TabButtonFace**

Mihir's Code needed to integrate yet

# **P\_TabButtonOuter**

Mihir's Code needed to integrate yet

#### P Border1

SUGGESTION: Consider lightest shade of P\_Background1

#### Tab Label Border

- In the Cookbooks screen in the Title tab, it is the color of the horizontal lines
- In the Recipe Browser screen in the Pictures tab, it is the color of the horizontal lines
- In the Recipe Edit screen, it is the color of the horizontal lines
- In the Change Recipe Units screen, it is the color of the horizontal lines
- In the Search screen, it is the color of the horizontal lines in the Expanded Search
- In the Meals screen, it is the color of the horizontal lines in the menu

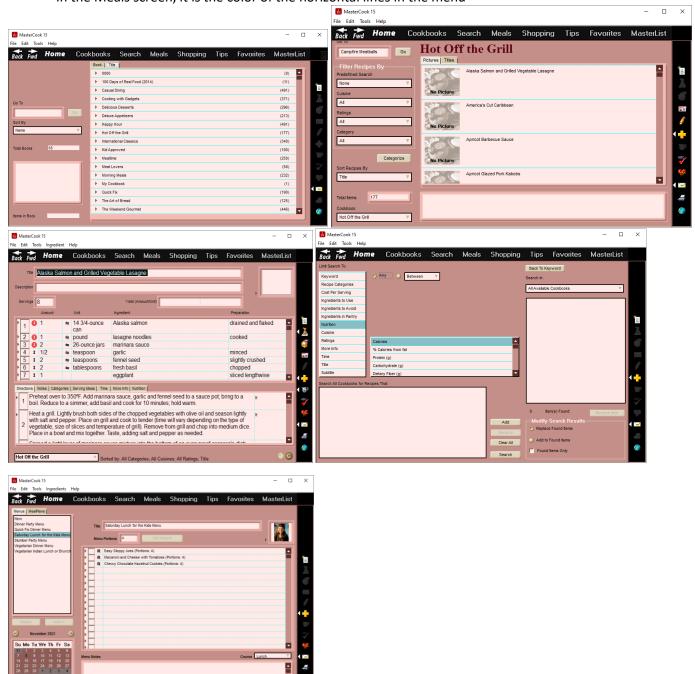

#### P\_Text1

**SUGGESTION:** Consider the same color as P\_TextBackground1

#### Tab Label Border

- In the Recipe Browser screen, it is the text color of Filter Recipes By
- In the Find and Replace screen, it is the text color of Edit Entire Field
- In the Check Spelling screen, it is the text color of Edit Entire Field
- In the Nutrition screen, it is the text color of Nutrition Facts and Food Exchanges
- In the Search screen, it is the text color of Keyword Search and Modify Search Results

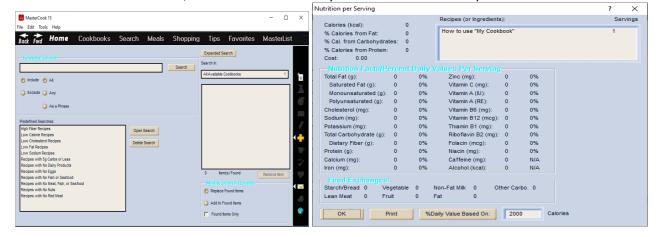

## P\_DisabledText1

**SUGGESTION:** Consider 163 | 133 | 79 (tan) or 181 | 181 (gray) or 86 | 88 | 139 (purple) – choose a color that looks good on the buttons as well as in the Export and Mail Window

Text color of disabled text, such as when you need to do something in order to press a button or select an item in a list

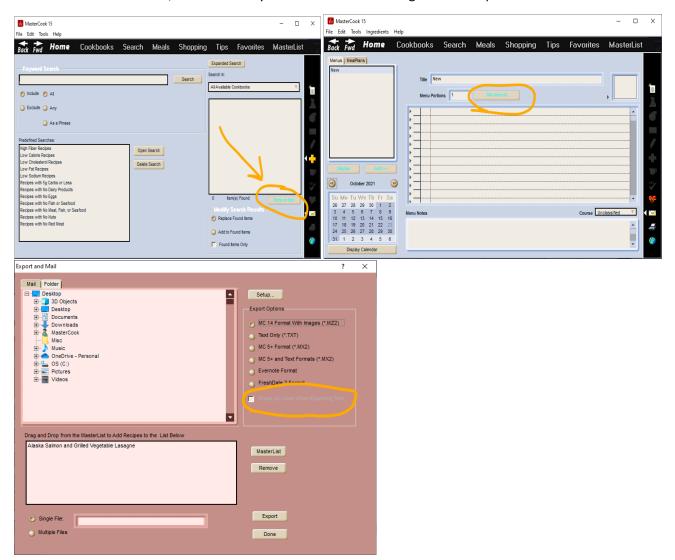

#### P Shadow

**SUGGESTION:** Try a very light or very dark shade of main theme color; needs to be complimentary of P\_Text 1; a much lighter shade of P\_Text 2

#### **Label Shadow**

- In the Recipe Browser screen, it is the shadow text color of Filter Recipes By as well as the line that is around that box
- In the Recipe Browser screen, it can impact the shading/shadow of text used as cookbook titles such as *Deluxe Appetizers* and *Happy Hour* cookbooks. Some other cookbook title fonts don't seem to be as impacted.
- In the Customize Book screen it is the line color around boxes as well as the shadow color of header text
- In the Export and Mail screen, it is the shadow text color of Export Options as well as the line that is around that box
- In the Check Spelling screen, it is the shadow text color of Edit Entire Field as well as the line that is around that box
- In the Search screen, it is the shadow text color of Keyword Search and Modify Search Results as well as the line that is around those boxes
- In the Shopping screen, it is the shadow text color of the column headers
- In the Preferences screen, it is the shadow text color of sections as well as the line around the sections
- In the Yields and Equivalents, it is the shadow text color of sections as well as the line around the sections

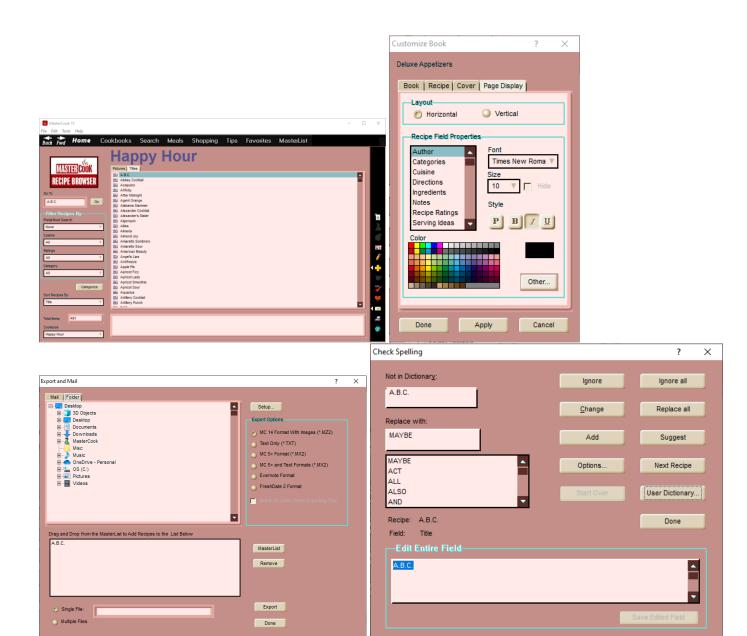

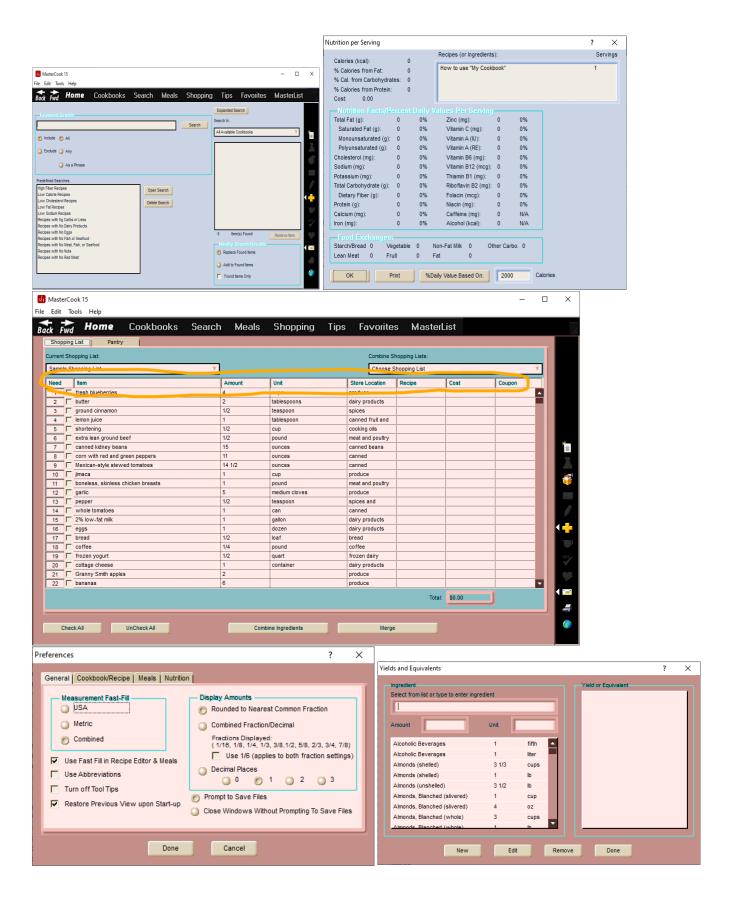

### P\_TextBackground3

**SUGGESTION:** Consider making it the same color as a selected row (P\_Background2)

Table Button Face depressed

extra lean ground beet

corn with red and green peppers

Mexican-style stewed tomatoes

canned kidney beans

Check All UnCheck All

jimaca

In the Recipe Edit screen, when you select a row for ingredients or directions, it is the color of the left button of that row

In the Meals screen, when you select a row of a menu, it is the color of the left button of that row; in the weekly view of a meal plan, it is the color of the left buttons of the selected rows

In the Shopping screen, when you select rows, it is the color of the left buttons of those rows |// menu screen (both the box on left AND the main screen)|||

meat and

canned

produce

produce

spices and

Total: \$0.00

medium clo

teaspoon

Combine Ingredients

1/2

canned beans

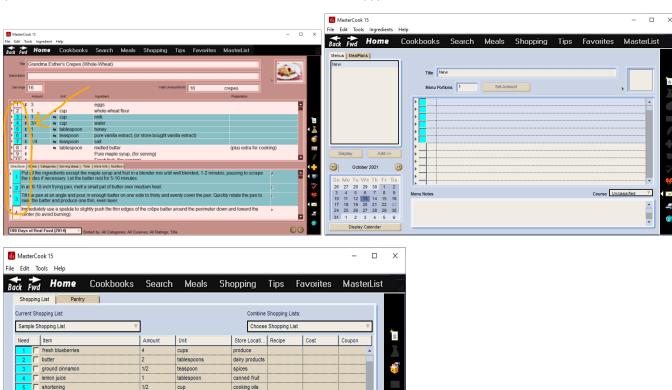

# P\_Border2

Table Border

Not sure what this one does. Tried changing to bright teal and a bright pink. Couldn't locate it.

## P\_Text2

SUGGESTION: Black or a very dark color

Text on buttons (Button colors cannot be changed and are always beige. A light font will not show on these buttons.)

Text in all screens: Cookbooks, Recipe Browser, Recipe Edit, Search, Shopping, Meals, Favorites

Text color in right pane of MasterList

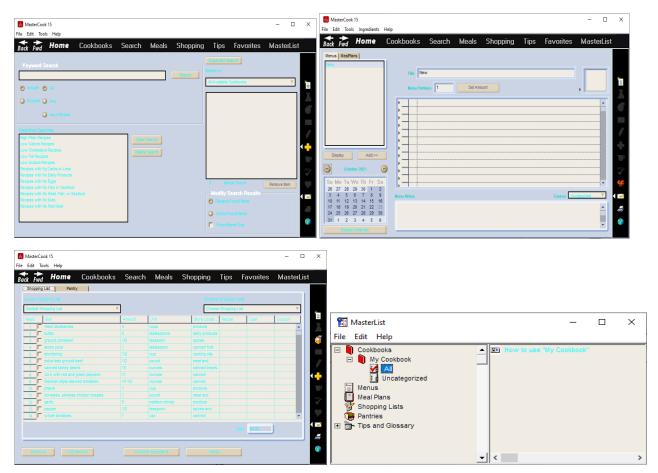

## **P\_SBThumb**

#### Scrollbar thumb

**SUGGESTION:** A very dark shade of P\_Background1

Several screens in MasterCook have scrollbars. This setting affects the color of the square slider and the top and bottom square ends. It does not affect the scrollbar color in the MasterList.

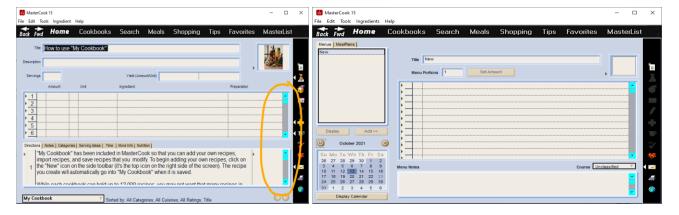

### P\_SBTrack

**SUGGESTION:** Same as main theme color (P\_Background1)

The fill color of the scrollbar track

Several screens in MasterCook have scrollbars. This setting affects the color of the track the slider moves on. It does not affect the scrollbar color in the MasterList.

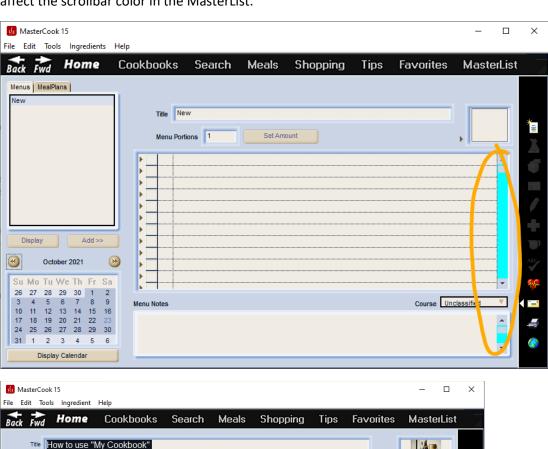

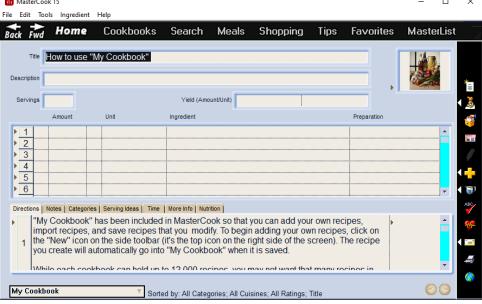

#### **P\_SBArrowHilite**

SUGGESTION: A very light shade of the main background color (P\_Background1)

Several screens in MasterCook have scrollbars. This setting affects the color of the track the slider moves on. It does not affect the scrollbar color in the MasterList.

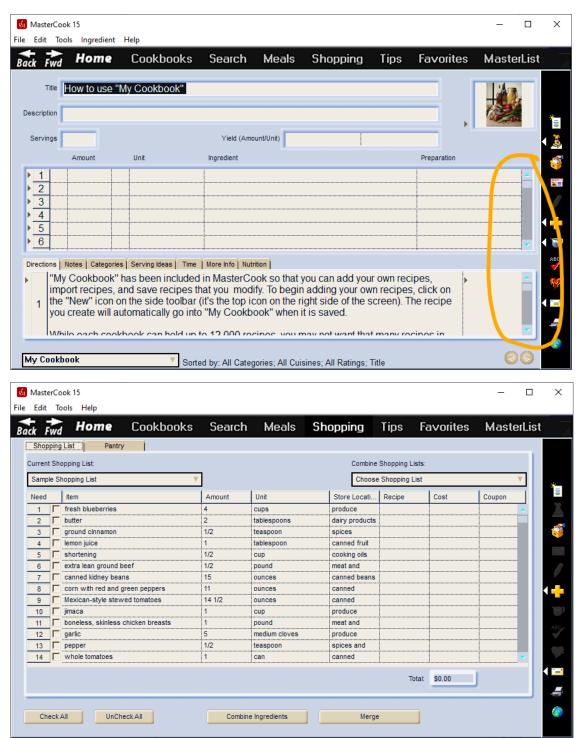

## **P\_ButtonFace**

Mihir's Code needed to integrate yet

# **P\_ButtonOuter**

Mihir's Code needed to integrate yet

## P\_Hilight1

SUGGESTION: A very dark shade of P\_Background1; Same color as P\_SBThumb

Border Outside Highlight

- Line color around all screens (left edge of screen, bottom edge of the black navigation bar at the top of the program, left edge of the navigation bar along the right of the program)
- Line color around top and left edges of buttons in the Recipe Edit screen, Meals screen, and the Shopping List screen

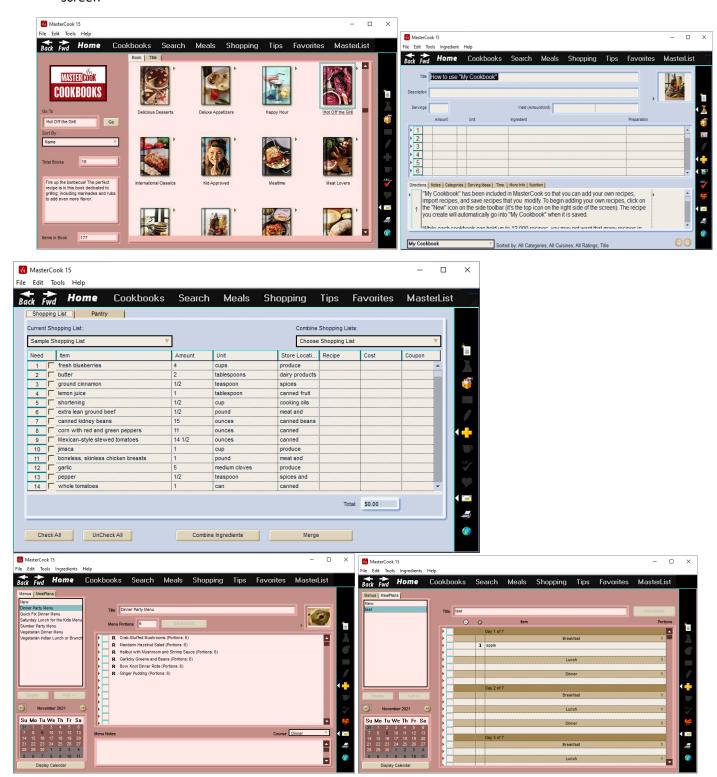

## P\_Hilight2

**SUGGESTION:** The same color as P\_Background2

- Selected rows in Shopping List
- Top and left edge of buttons in Shopping List, Recipe Edit, and Meals
- When you select a row in the Recipe Edit screen or Meals, it is the color applied to the left and bottom of the buttons

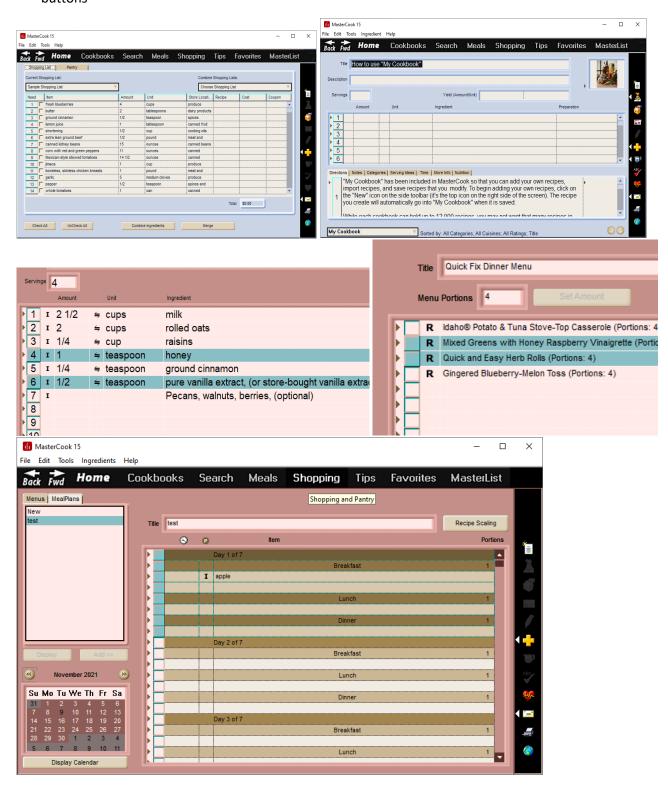

### P\_Shadow1

**Border Outside Shadow** 

**SUGGESTION:** Same as P\_Shadow

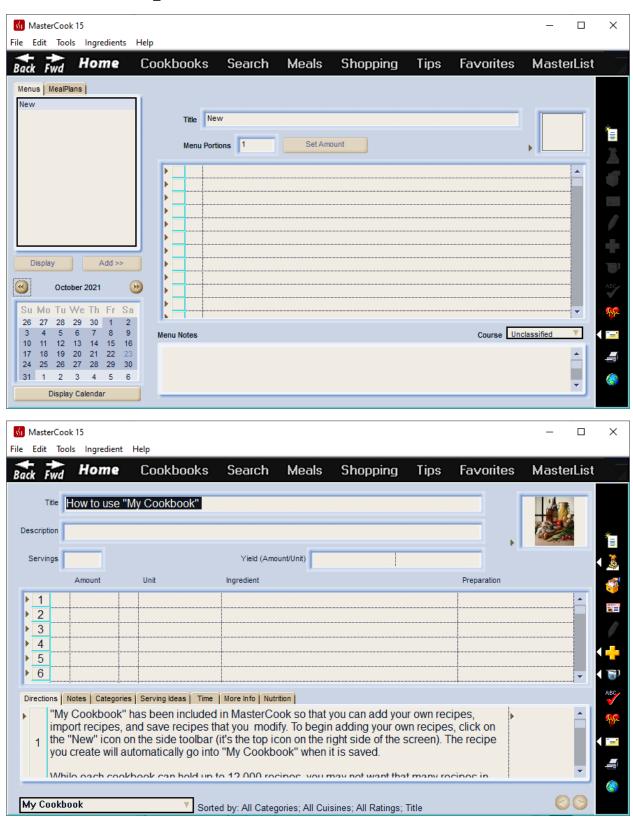

### P\_Shadow2

**SUGGESTION:** Same as P\_Shadow

**Border Inside Shadow** 

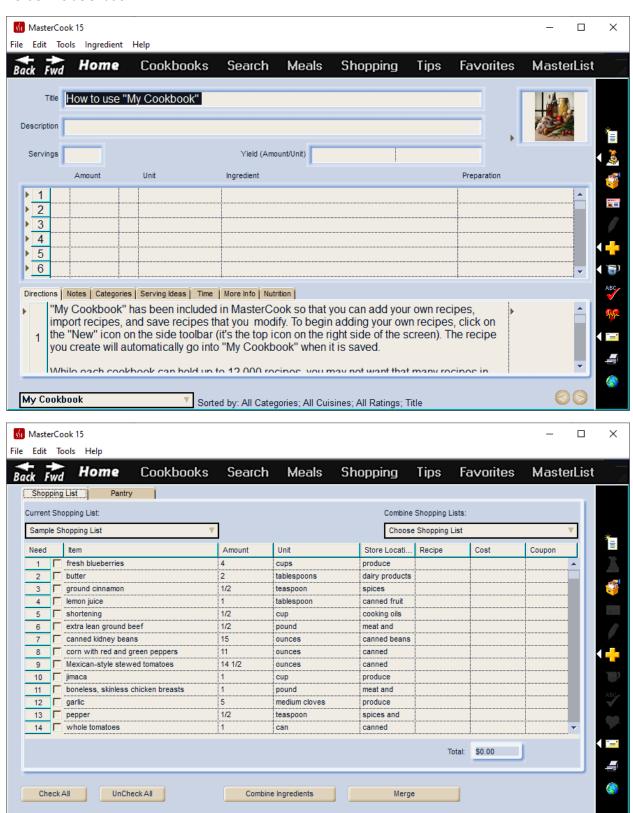

## P\_Hilight3

Border Inside Highlight

**SUGGESTION:** Same as P\_ImageBorderOuter

Outer lines of Cookbooks screen and recipe edit

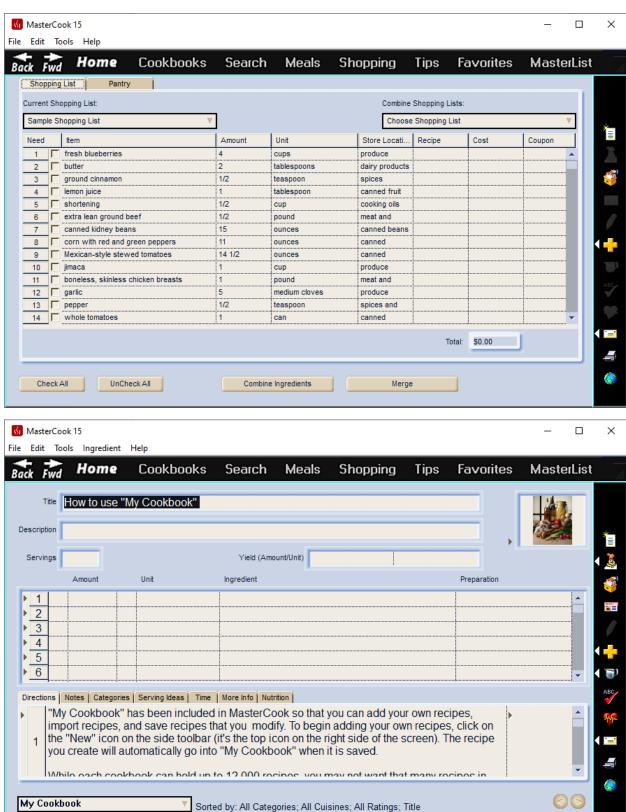

## P\_ImageBorderFace

Uses Mihir's code

SUGGESTION: 20% lighter color of P\_Background1

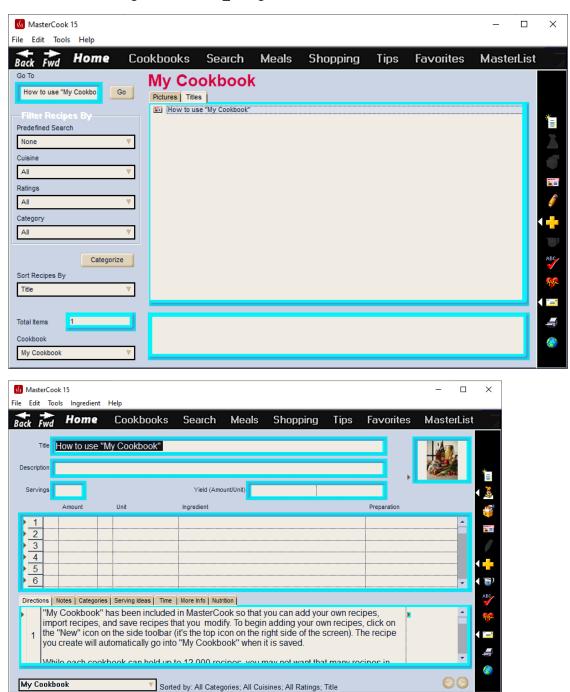

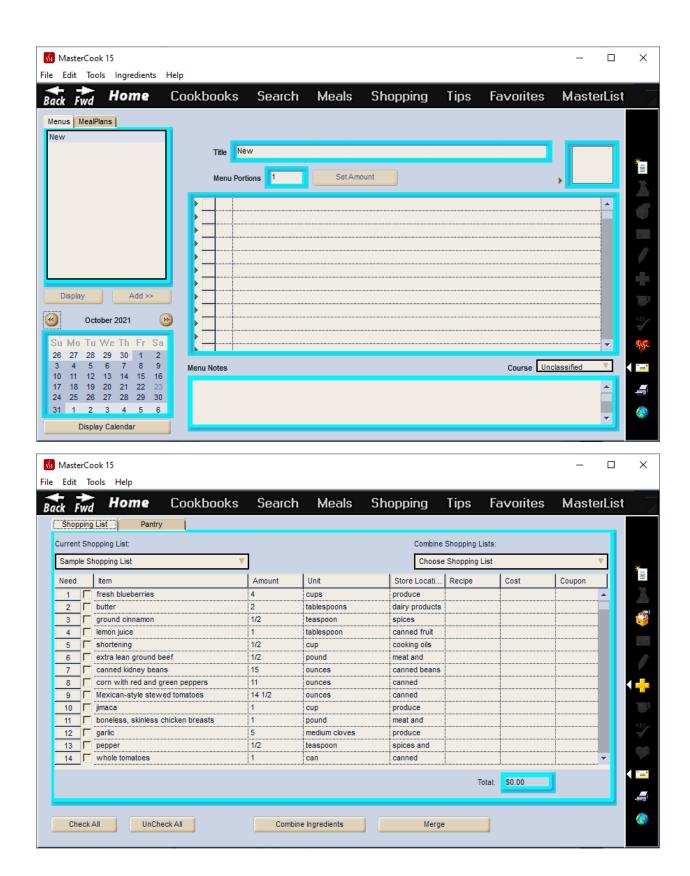

## **P\_ImageBorderOuter**

Uses Mihir's code

SUGGESTION: 20% darker color of P\_Background1

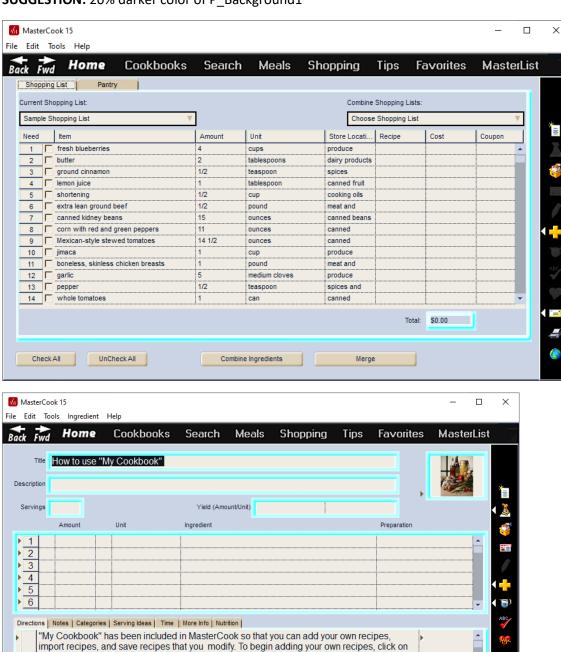

the "New" icon on the side toolbar (it's the top icon on the right side of the screen). The recipe

While each cookbook can hold up to 12 000 recipes, you may not want that many recipes in

Sorted by: All Categories; All Cuisines; All Ratings; Title

you create will automatically go into "My Cookbook" when it is saved.

My Cookbook

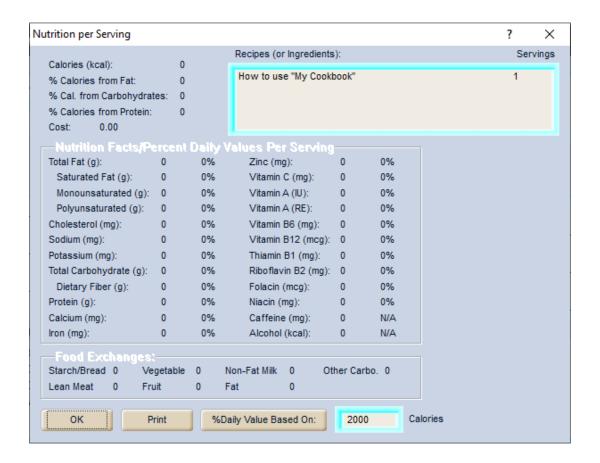

## **P\_Navbar**

**Navigation Bar Color** 

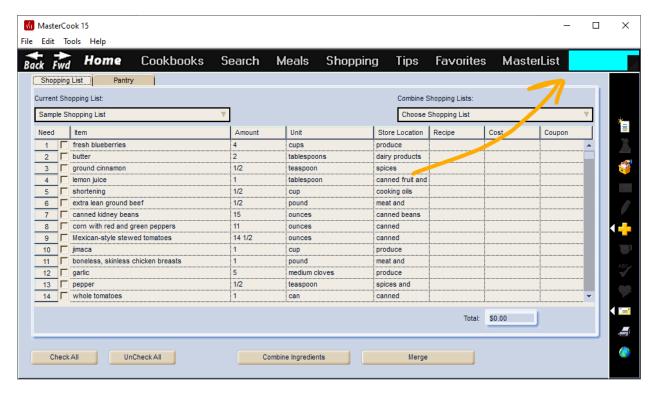

## **P\_NavBarButtonFace**

Mihir's Code needed to integrate yet

# **P\_NavBarButtonOuter**

Mihir's Code needed to integrate yet

# **P\_NavbarTL**

Navigation Bar Top Left Border

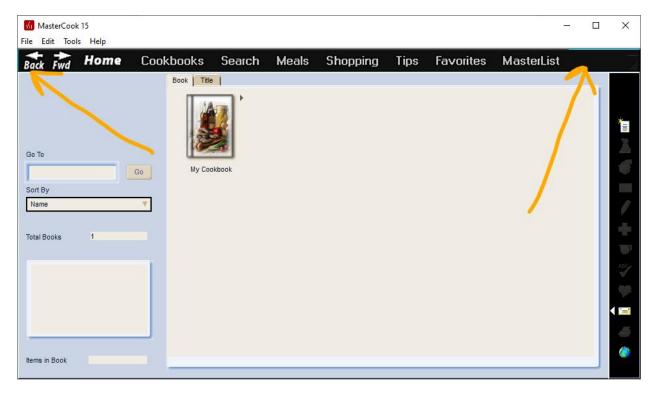

# P\_NavbarBR

Navigation Bar Bottom Right Border

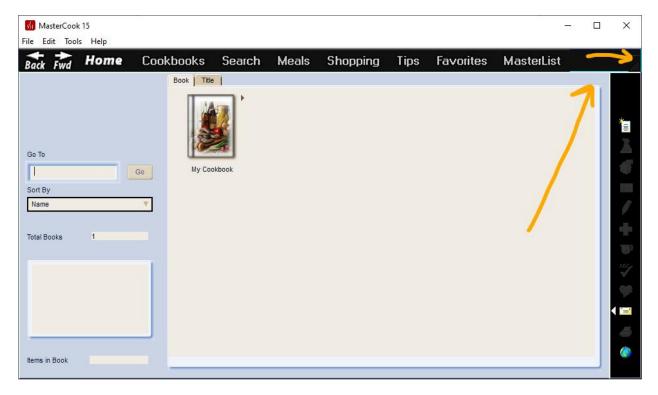

# P\_NavbarTL1

Navigation Bar Top Left Border1

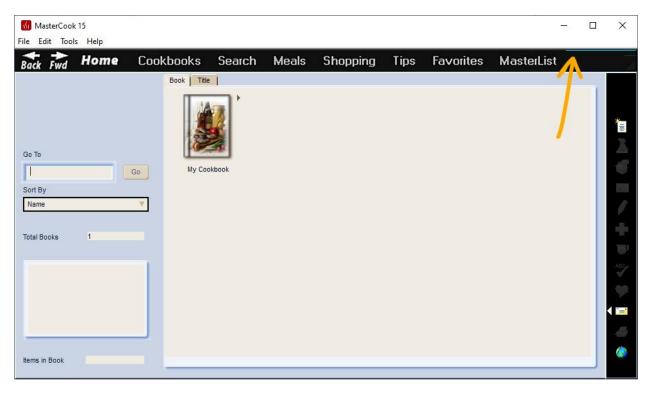

# P\_NavbarBR1

Navigation Bar Bottom Right Border1

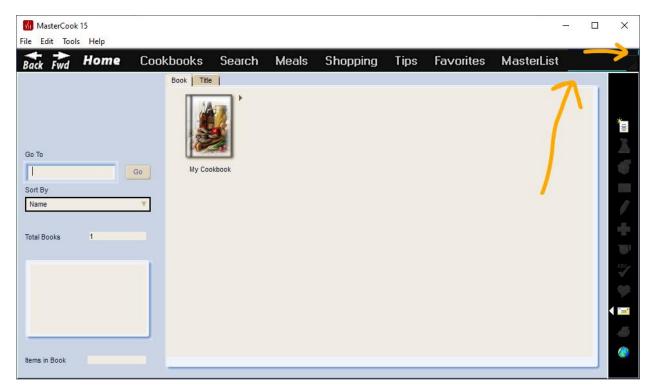

## P\_TreeCtrlBkBrush

Tree Control(while exporting,..) BkBrush

Not sure what this does. Looked in the Mail & Export window too. Nothing different.

## P\_TreeBkColor

Tree Control(while exporting,..) BkColor

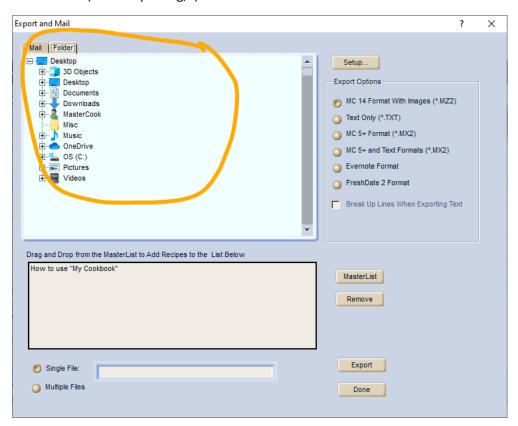

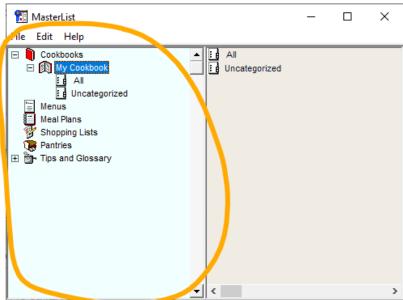

## P\_TreeBkTextColor

Tree Control(while exporting,..) BkText

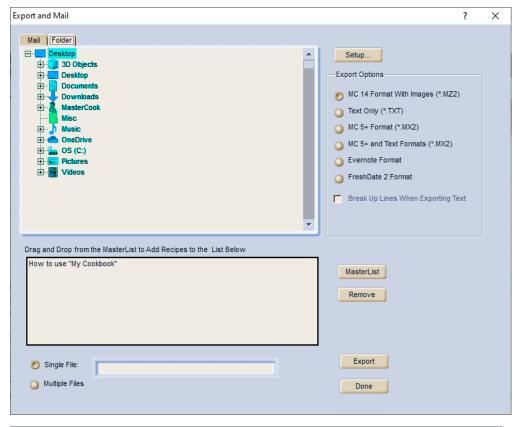

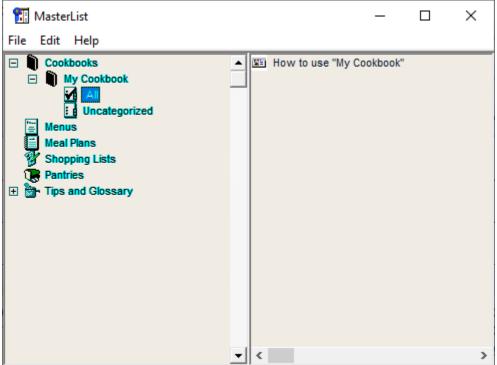

## **P\_TreeFgColor**

Tree Control(while exporting,..) FGColor

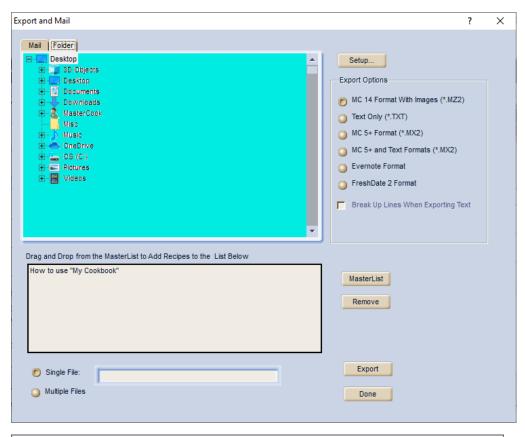

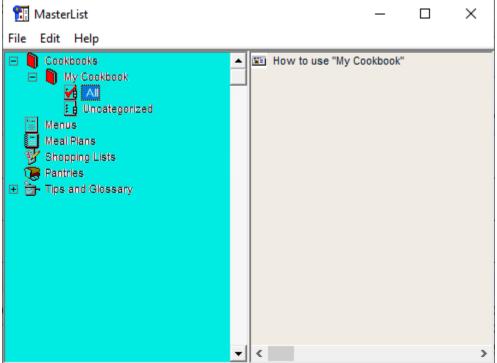

## **P\_TreeFgTextColor**

Tree Control(while exporting,...) FGText

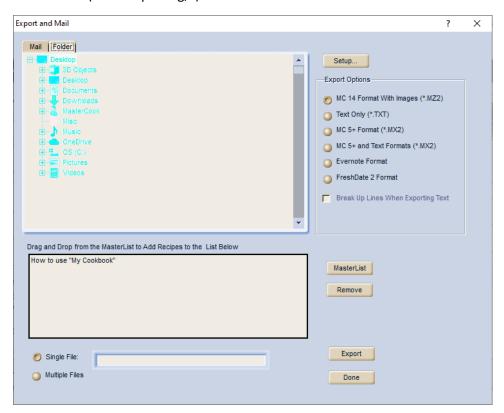

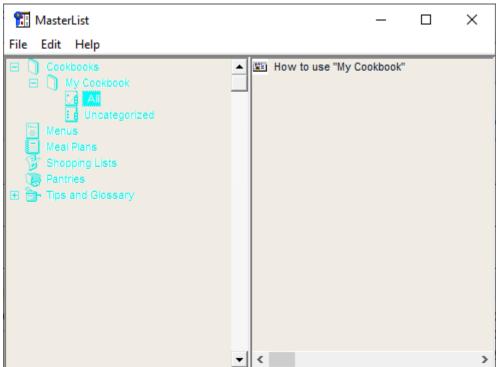

# P\_CalBackground1

Calender Background

Don't see a change. Looked in calendar view too.

## P\_CalText1

Calender View Background Text

Don't see a change anywhere in the Meals section.

# P\_CalHeader1

Calendar Header

**SUGGESTION:** Same as P\_TextBackground1

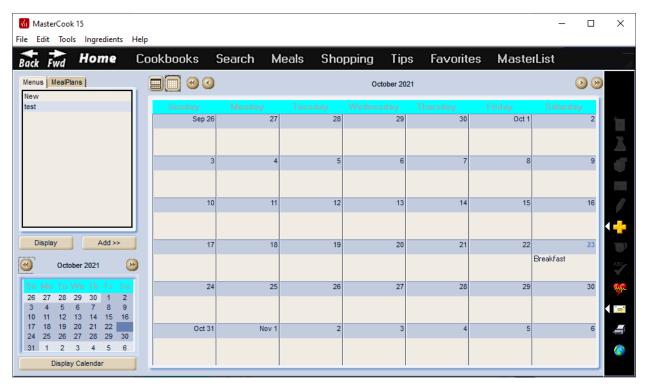

## P\_CalText2

**SUGGESTION:** Same color as P\_Text2

Calendar Header Text

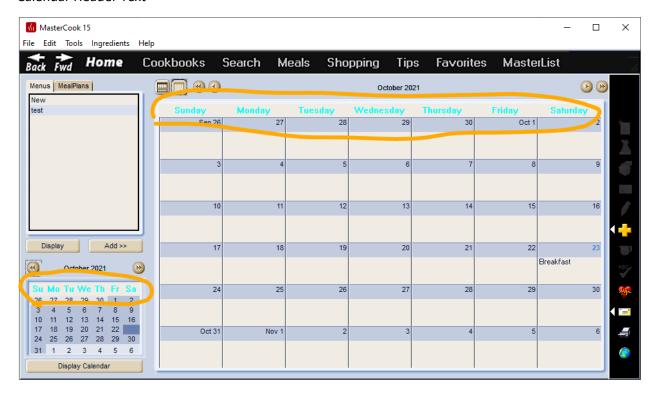

# P\_CalMonth1

Calendar Month1

Don't see a change anywhere in the Meals section.

## P\_CalText3

SUGGESTION: Consider black

Calendar Month1 Text

Text of dates outside of current month in small calendar

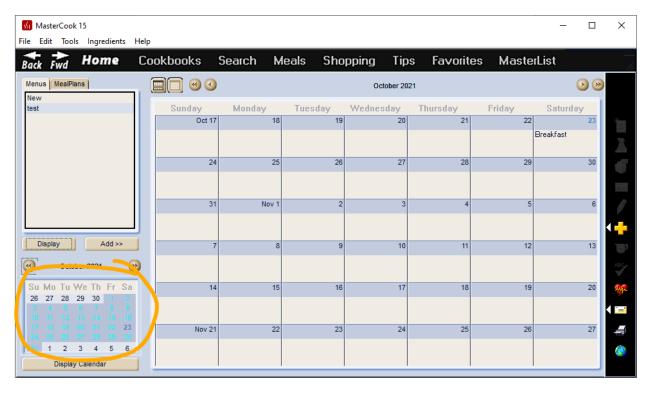

# P\_CalMonth2

Calender Month2

I don't see a change anywhere in the Meals section of the program.

## P\_CalText4

**SUGGESTION:** Same color as P\_SBArrowHilite

Calender Month2 Text

Date text on small calendar for current month

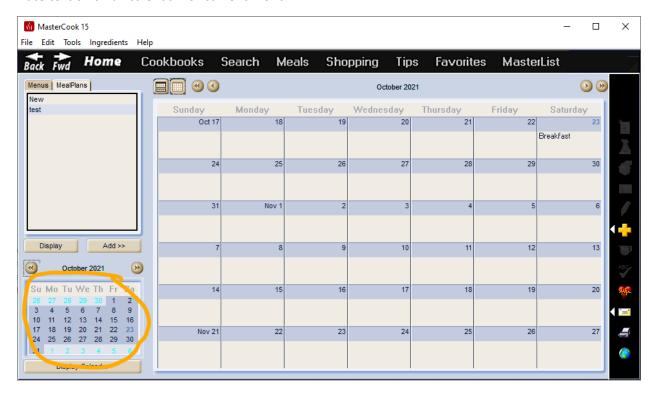

# P\_CalCurrent1

Calendar Current Month

I don't see a change anywhere in the Meals section.

## P\_CalText5

Calendar Current Month Text

I don't notice any changes anywhere in the Meals screen.

## P\_CalMonth1\_2

SUGGESTION: Same color as P\_CalBrushBand

Calendar Month1 Meals Dlg

months before & after current month in small calendar

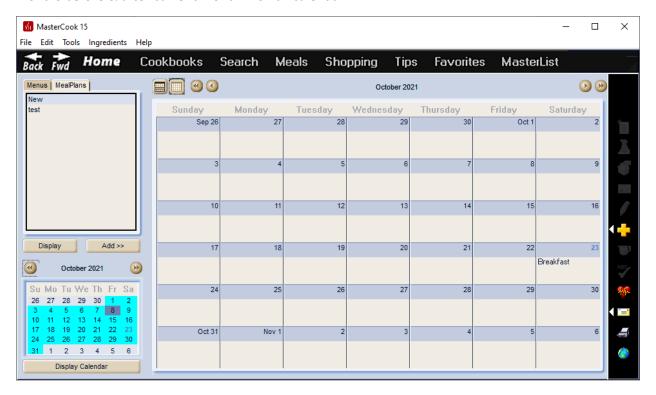

## P\_CalMonth2\_2

Calender Month2 Meals Dlg

**SUGGESTION:** Same as P\_ImageBorderOuter

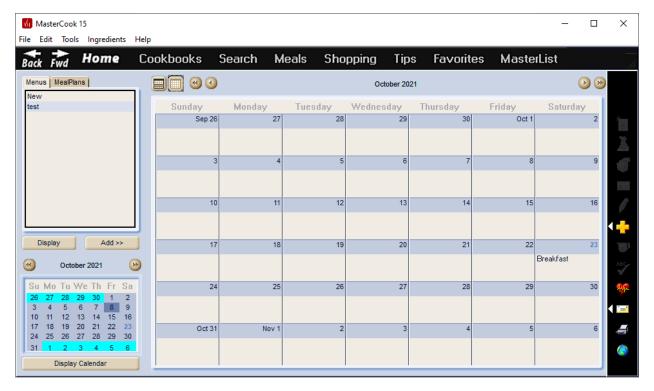

# P\_CalHeader2

Calendar Header Simple Calendar Dlg

I don't notice any changes anywhere in the Meals section.

## P\_CalText6

Month1, month2, current Text Simple Calendar Dlg

I don't notice any changes anywhere in the Meals section.

# P\_CalMonth1\_3

Calendar Month1 Simple Calendar Dlg

I don't notice any changes in the Meals section.

# P\_CalMonth2\_3

Calendar Month2 Simple Calendar Dlg

I don't find any changes in the Meals section of the program.

# **P\_CalCurrent2**

Calendar Current Month Simple Calendar Dlg

I don't see any changes in the Meals section of the program.

## **P\_CalDateText**

**SUGGESTION:** Same color as P\_SBArrowHilite

Calendar View Date Text

Date text on monthly calendar

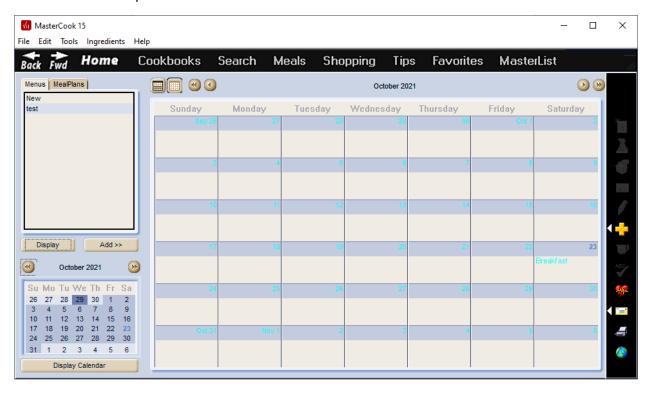

## P\_CalDateText2

**SUGGESTION:** Consider black

Calendar View Today Date Text

Text of today's date in small calendar

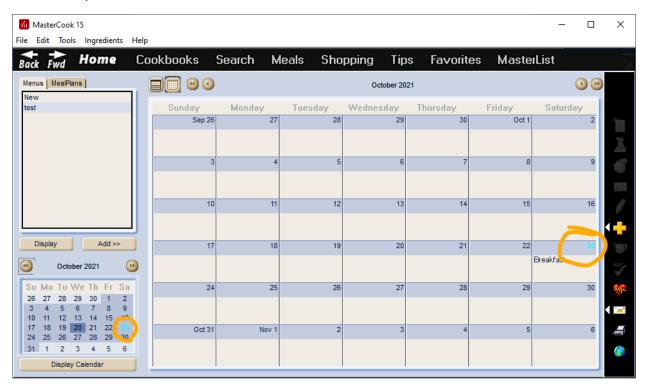

## **P\_CalDateColor**

**SUGGESTION:** Same color as P\_SBTrack

Calendar Date Color

Changes the shadow color of text of the date in the selected large month calendar

| day | Wednesday | Ihur |     |           |     |
|-----|-----------|------|-----|-----------|-----|
| 2   | 3         |      | lay | Wednesday | Thu |
|     |           |      | 2   | 3         |     |
|     |           |      |     |           |     |
|     |           |      |     |           |     |
| 9   | 10        |      |     |           |     |
|     |           |      | 9   | 10        |     |
|     |           |      |     |           |     |
|     |           |      |     |           |     |
| 16  | 17        |      |     |           |     |
|     |           |      | 16  | 17        |     |
|     |           |      |     |           |     |

## **P\_CalpenHorz**

**SUGGESTION:** Same color as P\_SBArrowHilite

Horizontal lines on monthly calendar

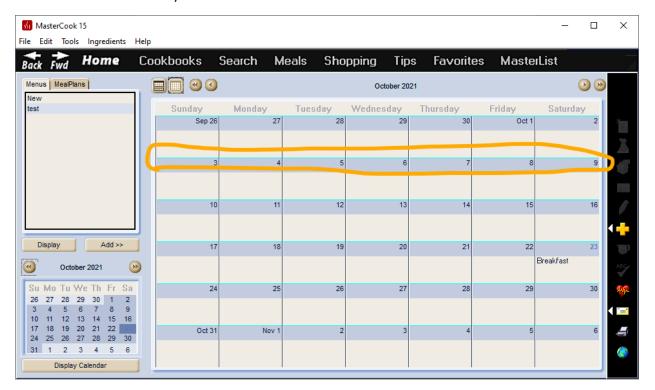

## **P\_CalpenVert**

**SUGGESTION:** Same color as P\_SBArrowHilite

Vertical lines on monthly calendar

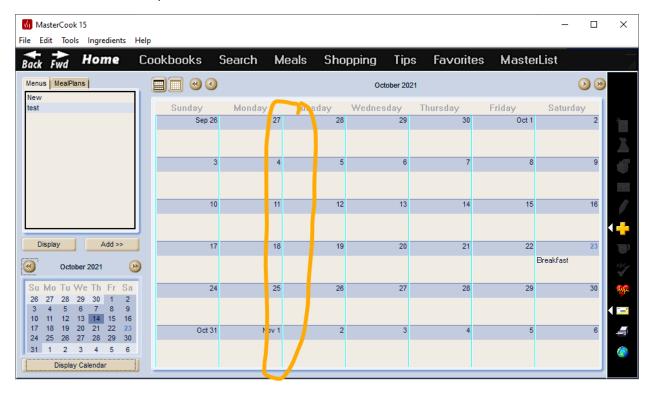

## **P\_CalpenWhite**

**SUGGESTION:** Same color as P\_SBArrowHilite

Vertical lines on monthly calendar (makes them wider)

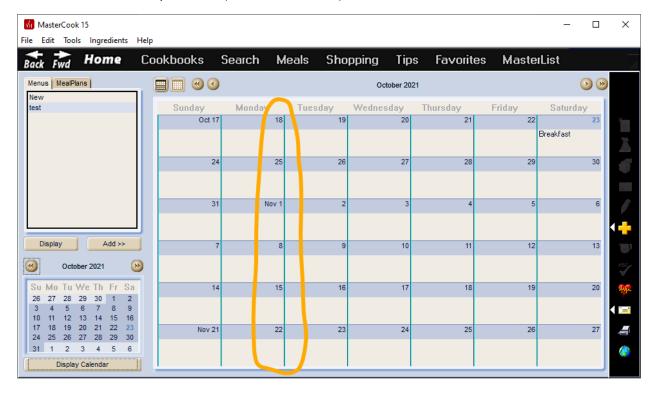

## **P\_CalpenSelBox**

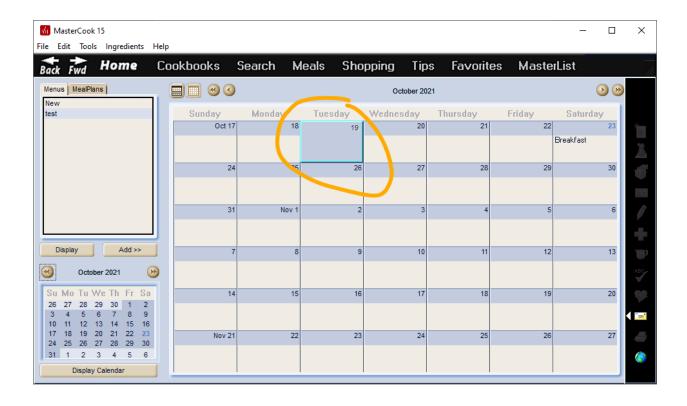

## P\_CalpenSelBoxShadow

**SUGGESTION:** Same color as P\_SBThumb

Shadow outline of select month box in month calendar view

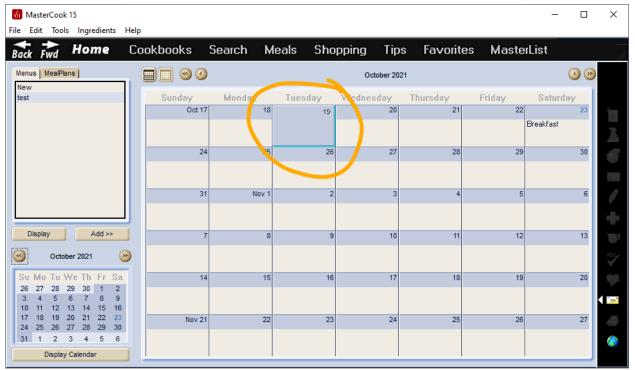

# **P\_CalPenBox**

I don't see any changes in the Meals section of the program.

# **P\_CalPenBoxShadow**

I don't see any changes to the Meals section of the program.

## **P\_CalBrushBox**

**SUGGESTION:** Same as P\_ImageBorderOuter

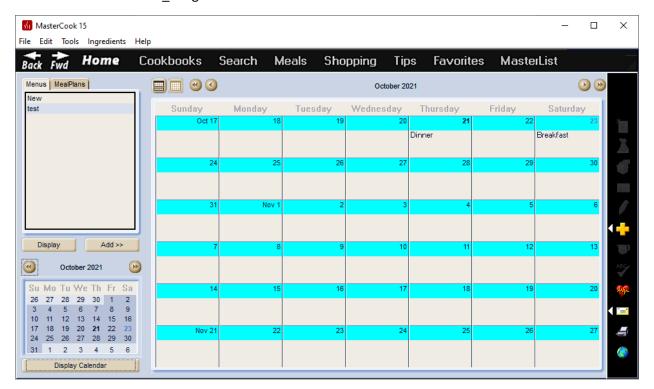

### P\_CalBrushBand

**SUGGESTION:** A sweetspot color

Fill color of calendar days

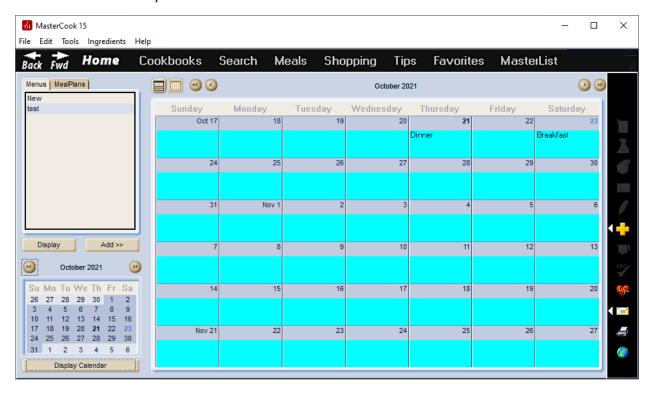

#### P Text3

Recipe Title Text

Didn't notice any changes anywhere.

#### P\_Text4

List Cntrl Text

Didn't notice a change anywhere.

#### P\_Background3

Menu Background

Didn't notice a change anywhere.

### **P\_ProgressbarNoFill**

**Progress Bar** 

Didn't notice a change anywhere.

### **P\_ProgressbarFill**

**Progress Bar** 

Didn't notice any changes.

### P\_SliderCtrlBrush

Slider Control Brush

Didn't notice any changes. Perhaps check ML?

#### P\_Hilight4

Color text Highlight

Text in Find and Replace Options window

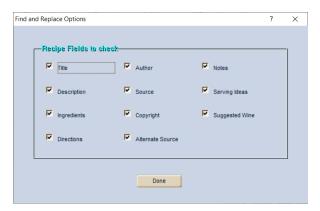

### **P\_MasterListIstImages**

Master List Images

Didn't notice any changes in the MasterList.

## P\_Shadow3

Color Shadow

Didn't notice any changes.

### **P\_Border**

popup rect

Didn't notice any changes.

#### P\_PopupCol

Popup Col

Didn't notice any changes. (Perhaps check popup menu colors)

#### P\_PopupColHighlighted

PopupCol Highlighted

Didn't notice any changes.

#### P\_wnd1

SplitterWnd Borders

Didn't notice any changes.

#### P\_Border3

SplitterWnd Borders

Didn't notice any changes.

#### P\_Border4

SplitterWnd Borders

Didn't notice any changes.

#### P\_Border5

SplitterWnd Borders

Didn't notice any changes.

#### P\_Border6

SplitterWnd Borders

Didn't notice any changes.

### P\_Border7

SplitterWnd Borders

Didn't notice any changes.

#### P\_Border8

SplitterWnd Borders

Didn't notice any changes.

## P\_Hilight5

SplitterWnd Borders

Didn't notice any changes.

## P\_Background4

SplitterWnd Borders

Didn't notice any changes.